# mapesen

# *MP6200* Mobile Client User Manual

 $V1.0.1$ 

#### www.mapesen.com

### **Contents**

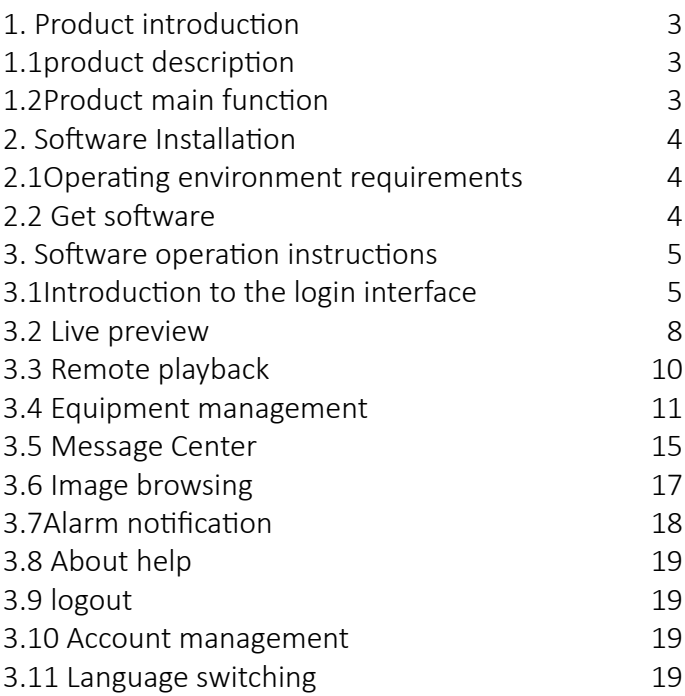

### **1.Product introduction**

# 1.1 product description

MP6200 is a professional mobile video monitoring software, with the specified DVR, network camera use.

# 1.2 Product main function

The main function:

- Register log in,change Password,forget password
- Live preview(Intercom,monitor,PTZ control)
- Device management(add, delete, modify, set)
- Remote playback
- Alarm arming
- Image browsing
- Image browsing
- About help
- Account Management
- Digital password lock
- Logout

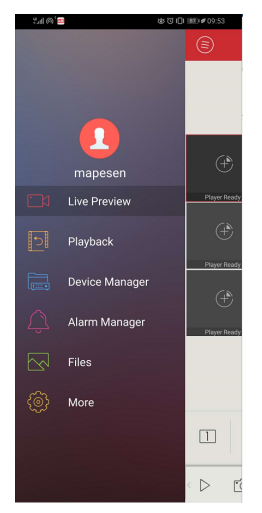

# **2.Software installation**

## 2.1 Operating environment requirements

Apple mobile client requires iOS6.0 or above system; Android mobile client requires android 2.2 and above system.

## 2.2 Get so�ware

Apple mobile phone user: Search for LView installa tions on the Apple App Marketplace.

Android phone users: Search for MP6200 installations in major application markets such as Google Play.

### **3. Software operation instructions**

### 3.1 Introduction to the login interface

After the installation is successful, click  $\Box$  the software icon on the phone and the software will run. Start the program to enter the login interface, as shown below:

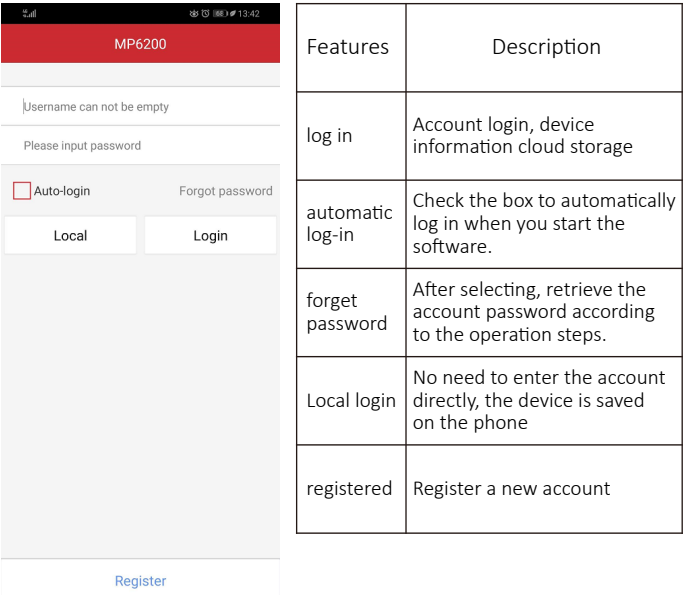

Figure3.1a

### 3.1.1User registration

Register an account for cloud storage of our user information and related device list. In the login menu, click the "User Registration" button to jump to the registration interface:

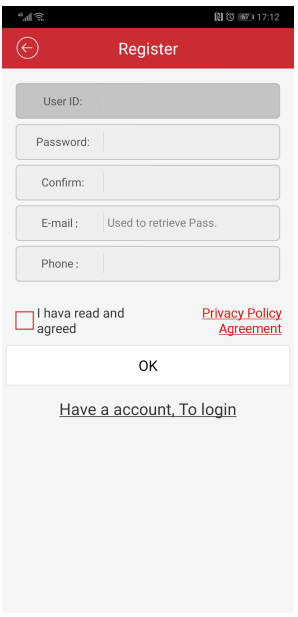

Username: User at login (only letters and numbers are allowed and "-", " ", "@" characters)

Password: login password (6 digits or more)

Confirm password: Enter the password again

E-mail: confidential security mailbox, please fill in correctly, you can reset the password when you forget your password.

Phone: used to write the corresponding mobile number

Figure 3.1 b

#### 3.1.2 Retrieve password

In the login interface, click the "Retrieve Password" button to jump to the "Retrieve Password" interface:

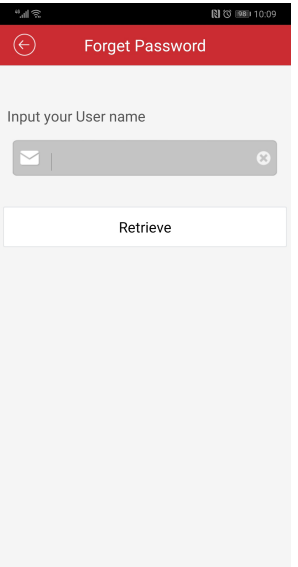

1.Enter the username to retrieve the password 2.Click "Retrieve Password", the system will send a link to reset the password to the mailbox set when we registered, enter the mailbox and set the password according to the prompt.

Figure3.1 c

### 3.2 Live preview

Click the access list icon  $\epsilon$  in the upper right corner, select the device to play, and click "start preview" to preview the device image in real time, as shown in the figure 3.2a,Figure 3.2b,Figure3.2c.

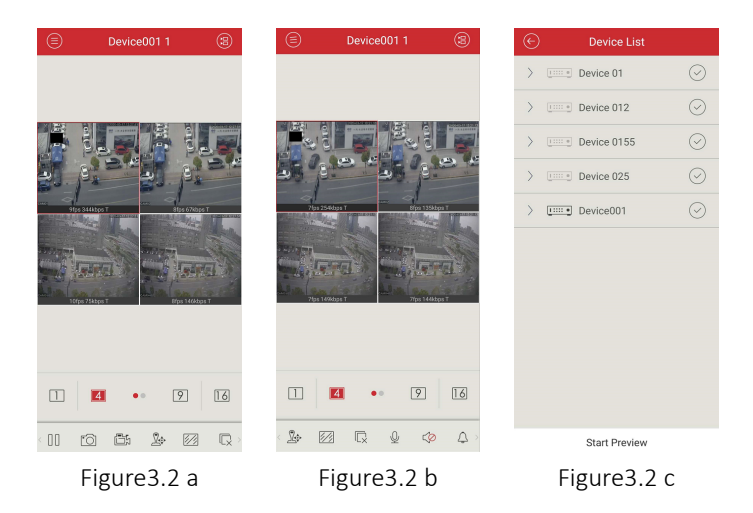

Double-click the window during playback to enlarge the screen, and the horizontal screen can be played in full screen

Video monitoring interface button function introduction, as shown in the following table:

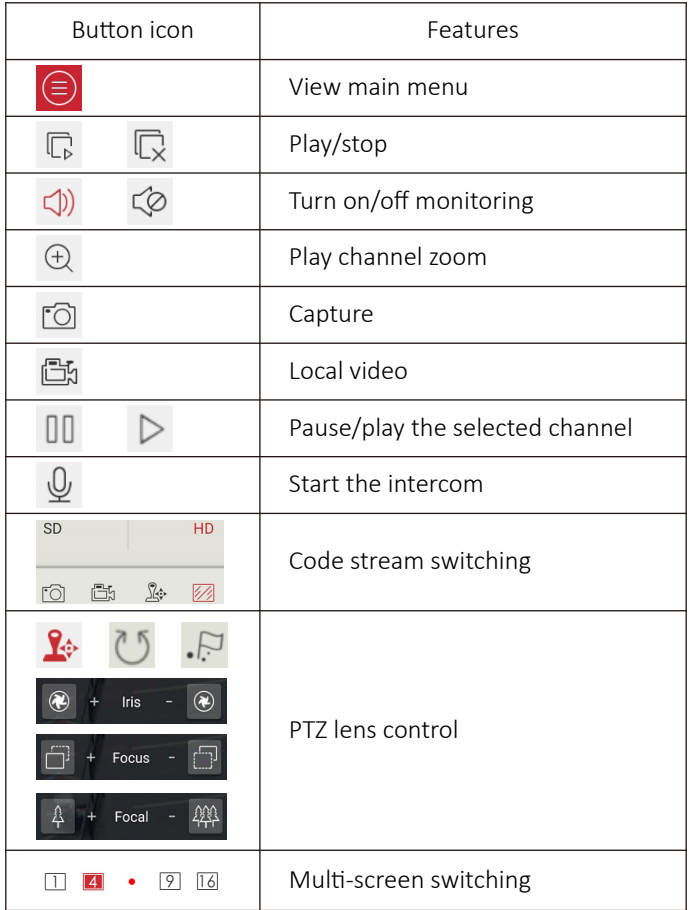

### 3.3 Remote playback

The mobile client can access the remote device and retrieve the video data stored on the hardware. The device needs to have storage to enable remote playback.

In the real-time preview interface, select the playback window to be played back, click the remote playback menu to enter the playback interface, and play the video on the same day by default.

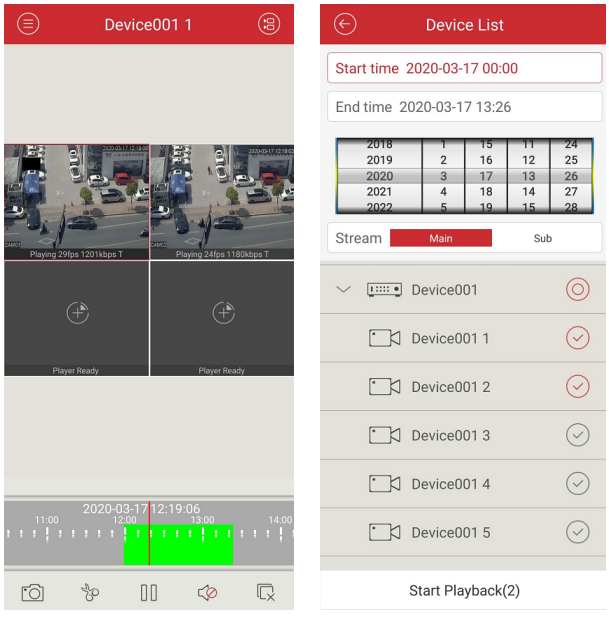

Figure 3.3 a Figure 3.3 b

1,Click on the channel to select another date and select the date to play.

2, The green area below is the recording time period, and the progress bar can be dragged to locate the time to be played.

3, The playback function can also choose whether to play the main stream or the sub-stream to play the video file.(PS: The device must support the primary substream recording function.)

### 3.4 Equipment management

Go to the main menu interface and select "Device Management" to enter the management interface.

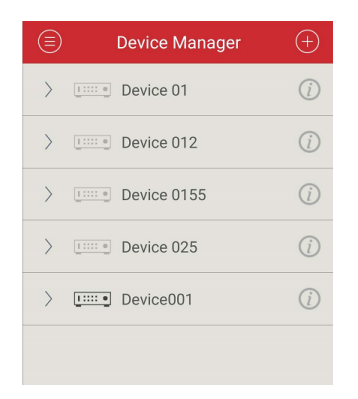

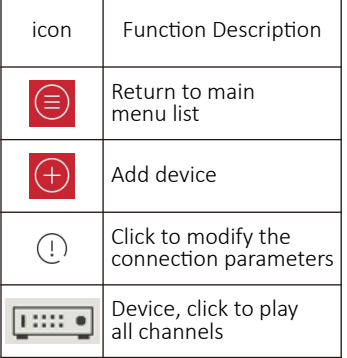

Figure3.4 a

### 3.4.1Add device

Click the Add button in the upper right  $(+)$  corner to enter the device add interface. After entering, you can manually add the connection parameters of the device. You can also click the search button to search for devices in the LAN.

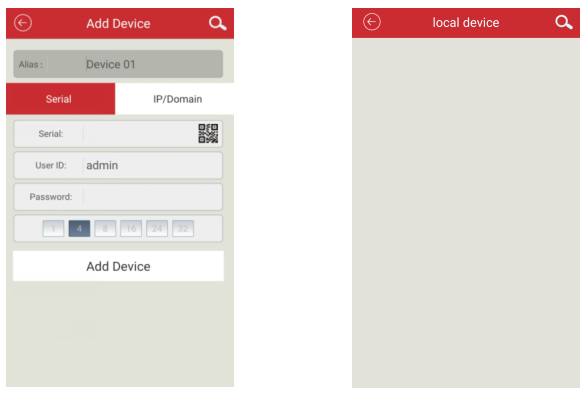

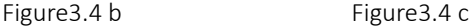

Connection mode: Serial number and IP/domain name are directly connected in two ways.Cloud mode is connected using device serial number;The ip mode uses tradi�onal ip addresses or dynamic domain names and ports to connect devices. By default,the serial number is added. Click the IP/domain name above to switch to the ip mode.

name: It is the name of the monitoring device, which can help you identify the location of the device, so it is recommended that you name it according to the location where the device is located. The name will be displayed under the device icon and will be displayed on the title during playback.

serial number: The unique serial number of the device cloud connection can be obtained by searching for the label or LAN of the device. When inputting, you can also click the QR code button on the right side of the input box to scan the QR code.

username: User name of the front-end device, the default is admin;

PassWord: The password of the front-end device matches the username of the front-end device. The default is blank.

After filling in the settings, click OK. After the point is finished, it will automatically pre-connect and check whether the device information is filled in properly. If it is correct, it will automa�cally return to the "Device List" interface. Click the device to view the video. If it is incorrect, click the device, prompt: device.

### 3.4.2Modify or delete devices

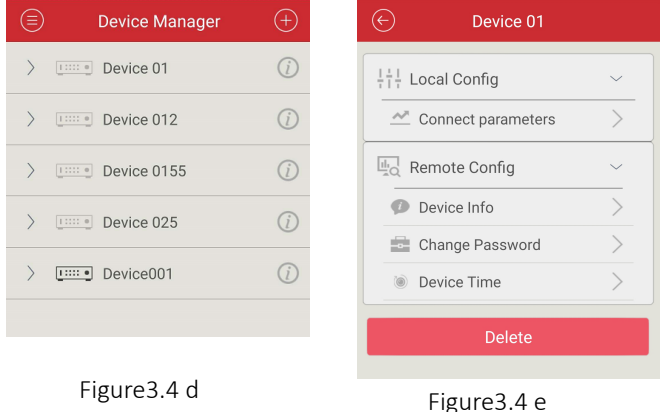

Connection parameter: The name can be modified, the serial number to be connected, the username, password, and connection parameters.

Remote configuration: Change device password, set camera time, and view device information.

Delete device: Click the "Delete" button and click "OK" to delete.

### 3.5 Message Center

For the lens that successfully defends and turns on the notification, when the device generates an alarm, the device sends an alarm message to the server, and the message is sent to the mobile phone client through the server, and the mobile phone prompts in the notification manner and displays it in the message center.

Click on the delete button in the upper right corner to delete all alarm records.

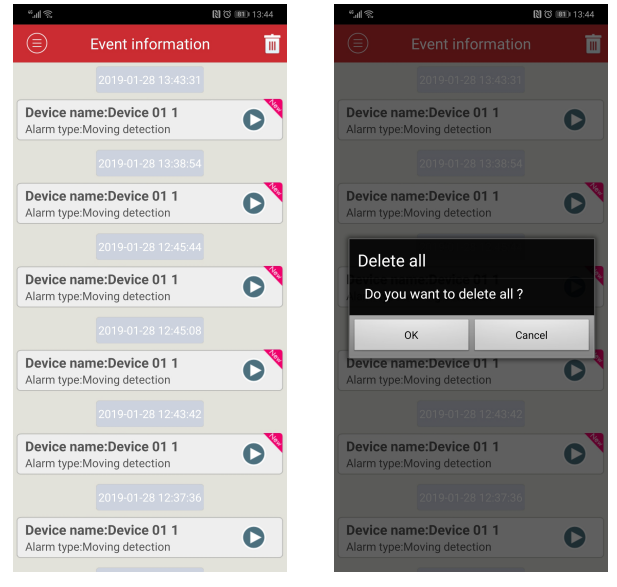

#### Figure 3.5 a Figure 3.5 b

### 3.6 Image browsing

Click 向 or 凸 after the live preview, the generated image is stored directly in the phone, from the menu to the local video or local album to view

#### 3.6.1 Play image

Click on the video thumbnail and select the player to play.

Click on the captured image to open the view.

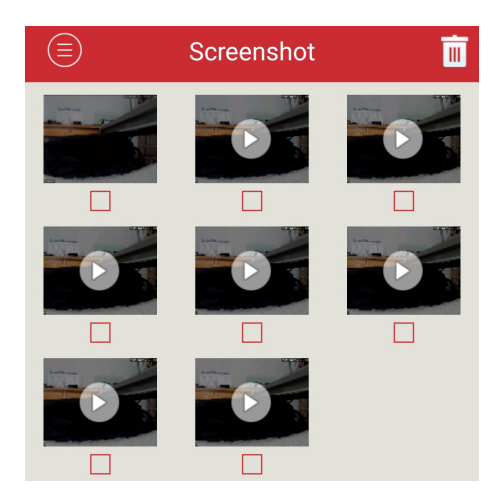

### 3.6.2 Edit delete

Click the "Select" button in the upper right corner, the list will change to the edit selection state, select the file to be deleted and click the button in the upper right corner.

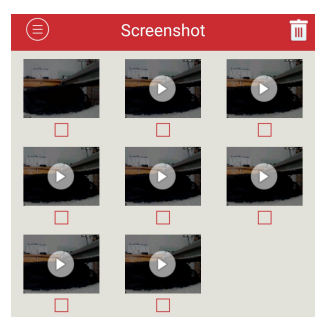

Figure3.6 b

### 3.7 Alarm notification

#### 3.7.1 Turn on the alarm

 The device management interface selects the channel point modification that needs to be alarmed. Enter the setting interface, confirm the channel name of the alarm to be turned on in the alarm arming, open the alarm notification and arming switch, click save, and the prompt is successful.

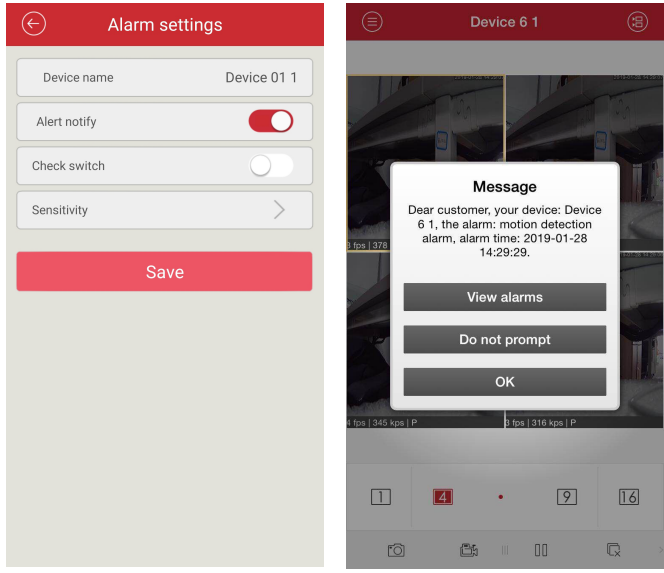

Figure 3.7 a Figure 3.7 b

### 3.7.2 Push notification

3.7.2For the lens that successfully armed and turns on the notification, when the device generates an alarm, the device sends an alarm message to the server, and the message is sent to the mobile client through the server, and the mobile phone prompts by notification. As shown 3.8b

#### 3.8 About help

Can query software version information

#### 3.9 Logout

Click "Logout" to log out of the current account login and return to the login interface.

#### 3.10 Account management

Click on the user avatar, you can choose to automatically log in, modify the password function.

### 3.11 Language switching

When the phone operating system changes language, the language of the software will change. For example, if the mobile operating system language is changed to English, then the language of the mobile phone software will be replaced with English.

# mapesen

# **Smart City, Smart Guarantee**

www.mapesen.com